# HƯỚNG DẪN cài đặt USB Driver cho AVR910\_USB Programmer

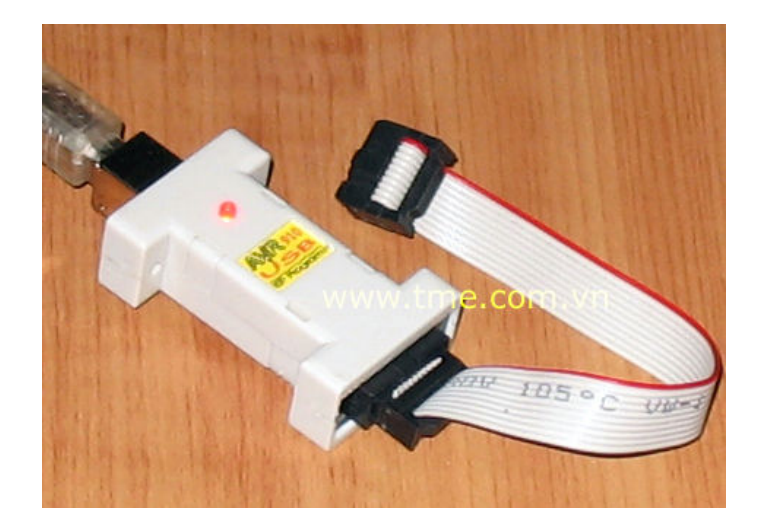

#### Giới thiệu:

Mạch nạp AVR USB là sự tích hợp USB và mạch AVR910 của ATMEL tạo thành mạch nạp đơn giản, nhỏ gọn, rẻ tiền nhưng có độ ổn định cao, đặc biệt thích hợp cho các máy laptop đời mới không có cổng COM hay LPT. Mạch này thì thích hợp và được hỗ trợ với nhiều phần mềm nạp/compiler thông dụng như AVRprog v1.4 (có tích hợp trong AVR studio), CodevisionAVR, AVRDUDE…là những compiler thường được sử dụng ở VN

#### Support chip:

Support một số lượng chip tương đối lớn, trong điều kiện hiện nay chúng tôi đã test trên 1 số AVR sau cho kết quả tốt:

89S53, 89S8252, 90S2313, 90S8515, ATtiny26, ATtiny45, ATtiny2313, ATmega48, ATmega8, ATmega8515, ATmega8535, ATmega16, ATmega32, ATmega64, ATmega128, AT90CAN128

Cài đặt USB driver: (HD với windows XP) Driver được cài đặt lần đầu khi kết nối AVR\_USB với PC.

Khi cắm vào cổng USB của PC windowns sẽ nhận được một thiết bị mới như sau:

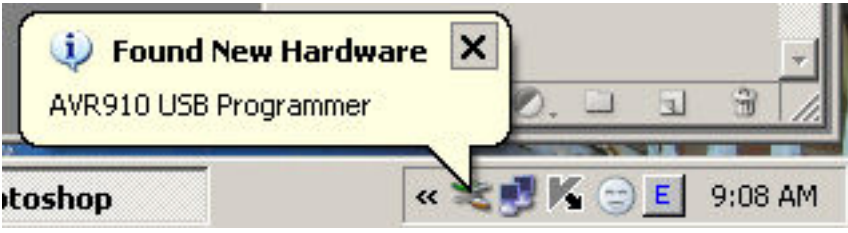

Và sau đó có thông báo:

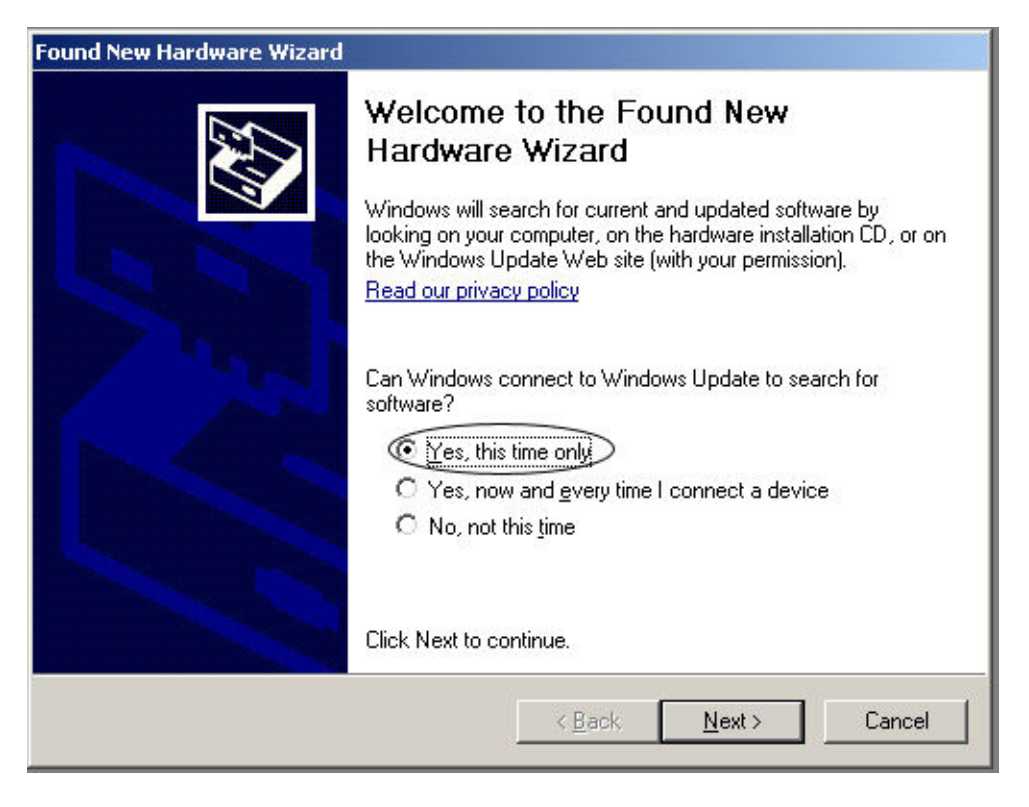

Nhấn chọn vào ô Yes, this time only và nhấn Next để tiếp tục

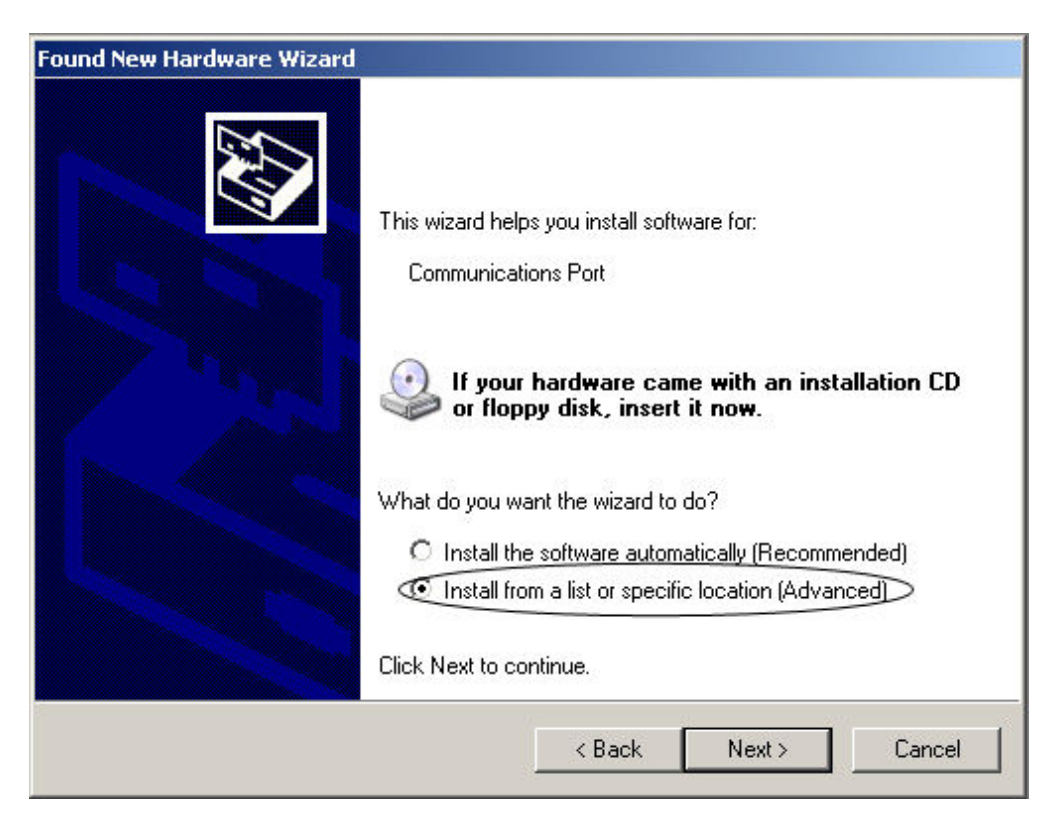

Chọn vào ô install from... như hình và nhấn Next

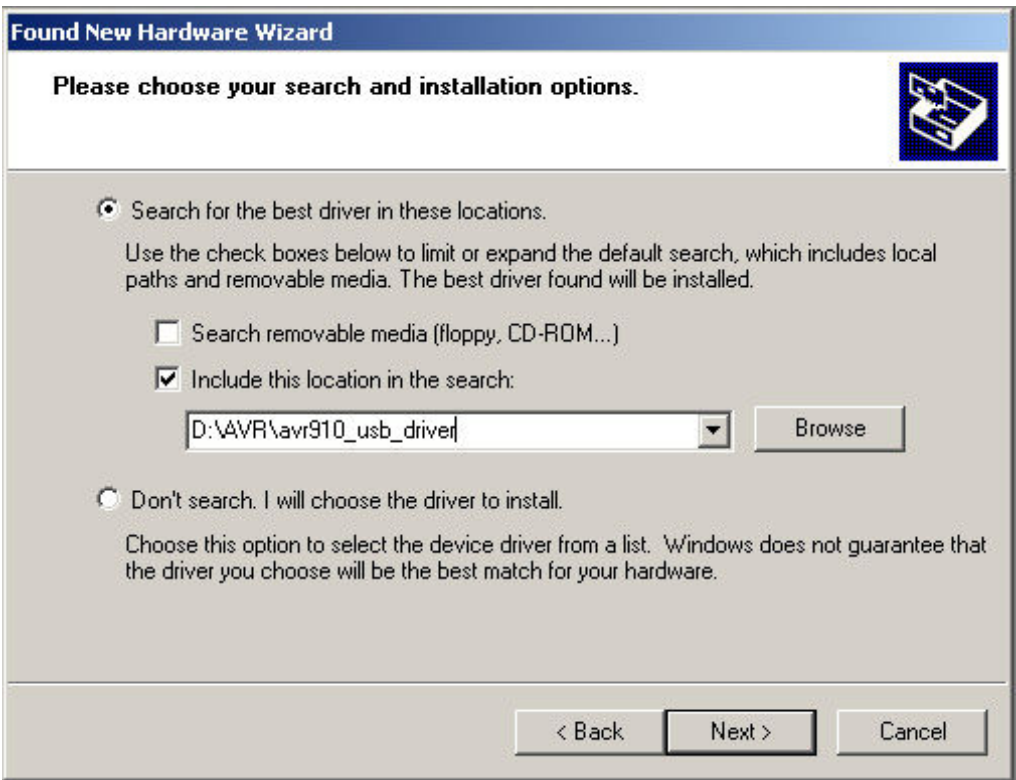

Nhấn chọn vào các ô như hình trên. nhấn Browse để chỉ đến thư mục chứa file driver sau đó nhấn next

Lưu ý: file Thienminh.avr910.usb.inf có kèm theo trong đĩa CD, bạn nên copy vào đĩa cứng để tiện sử dụng sau này. Khi nhấn nút browse bạn phải tìm đến thư mục chứa file này

Quá trình cài đặt tiếp tục như sau:

#### Hướng Dẫn Cài Đặt USB Driver Cho AVR910USB

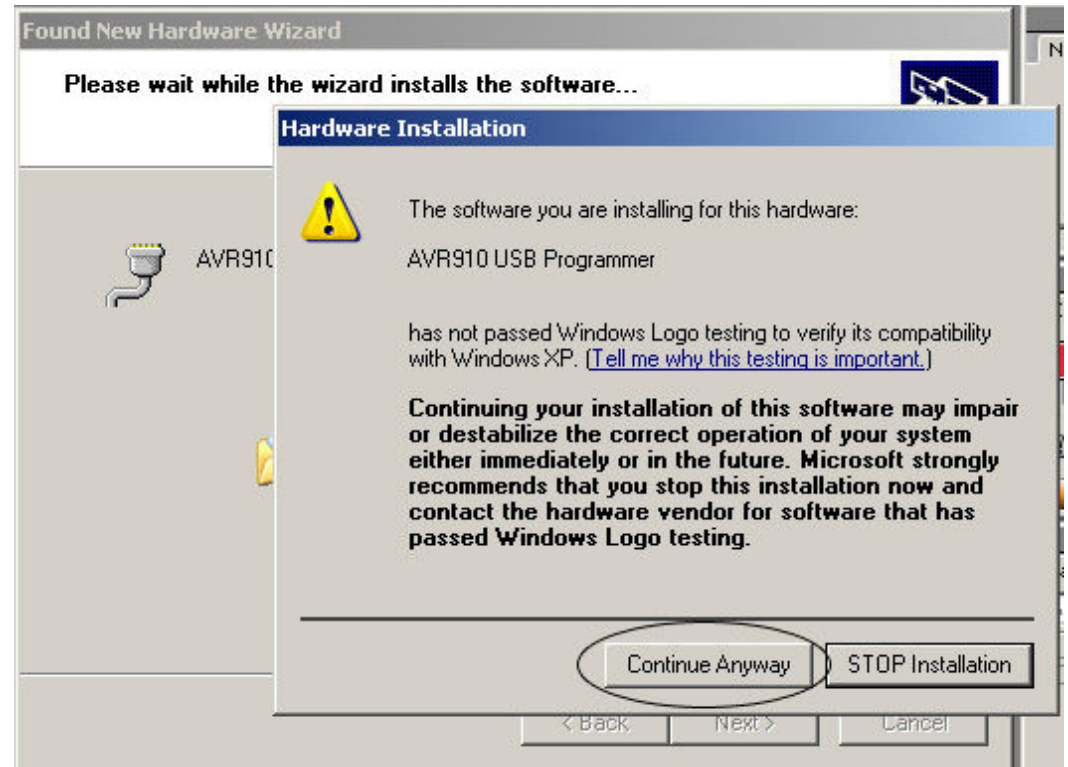

# Nhấ vào nút Continue Anyway để tiếp tục

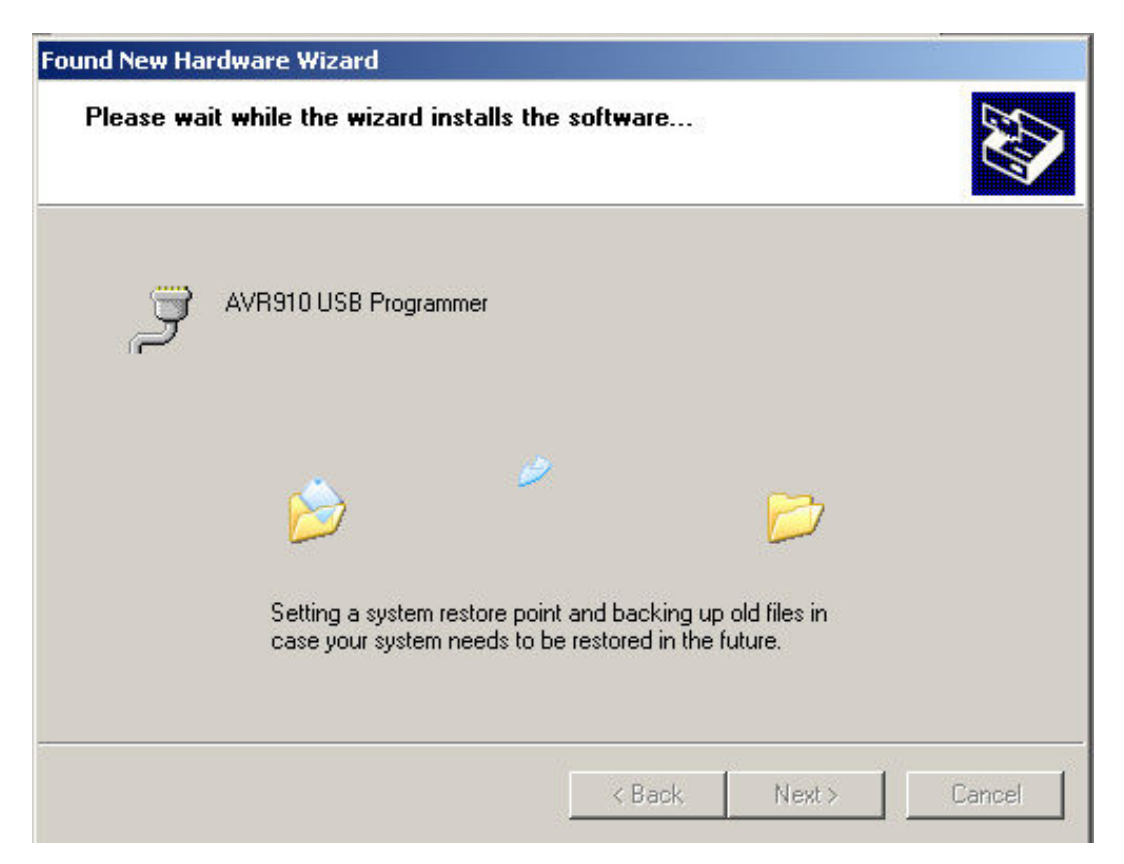

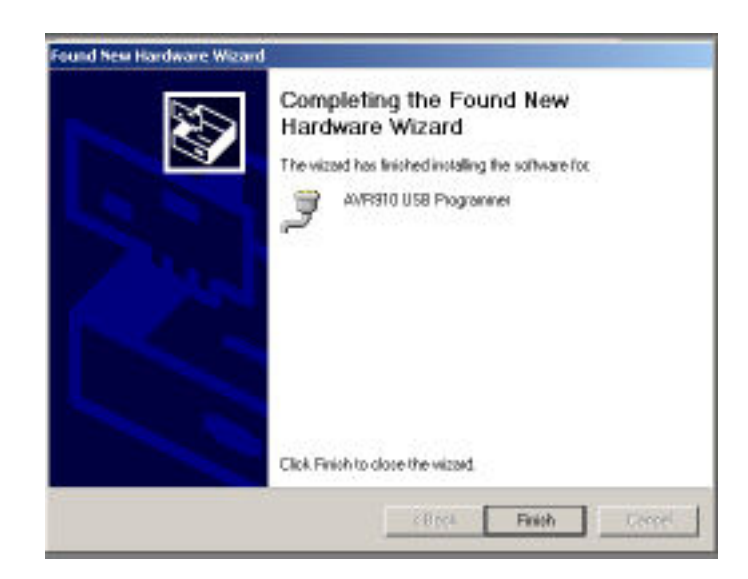

Nhấn nút Finish để hoàn tất việc cài đặt. lúc này windown sẽ có thông điệp như sau:

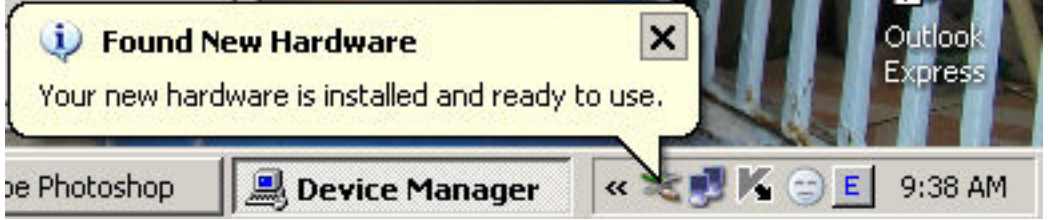

Thông báo trên xác nhận rằng bạn đã cài đặt xong Driver và thiết bị sẵn sàng sử dụng

### kiểm tra kết nối phần cứng:

Sau khi cài đặt xong, bất kỳ lúc nào bạn cũng có thể kiểm tra phần cứng của mình bằng cách:

từ Icon My computer nhấn nút phải mouse chọn Properties  $\rightarrow$  chọn thẻ Harware  $\rightarrow$  Device manager  $\rightarrow$  Port (COM&LPT) ban sẽ thấy được thiết bị như hình sau:

## Hướng Dẫn Cài Đặt USB Driver Cho AVR910USB

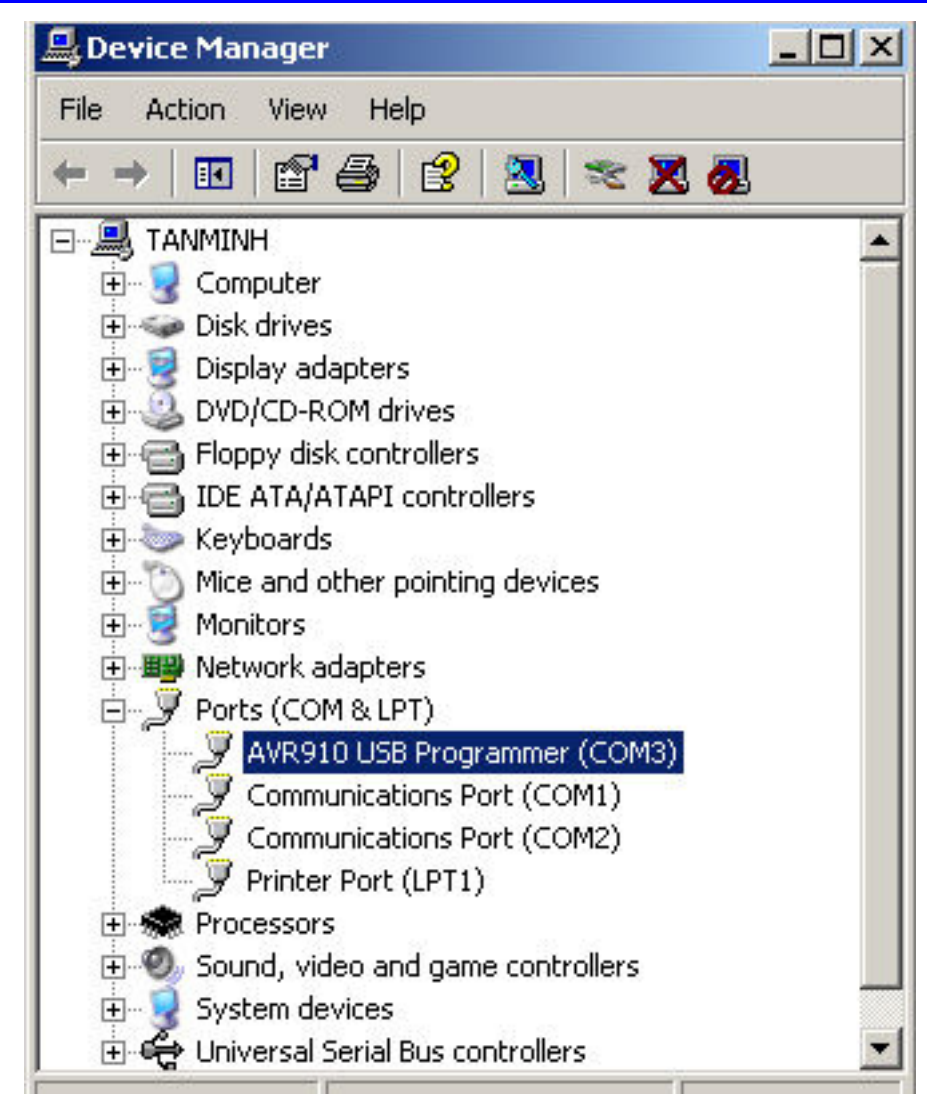

Nhấn nút phải mouse chọn properties  $\rightarrow$  Port Setting chọn để xem chi tiết thông tin của cổng COM